# **2. Physical Introduction**

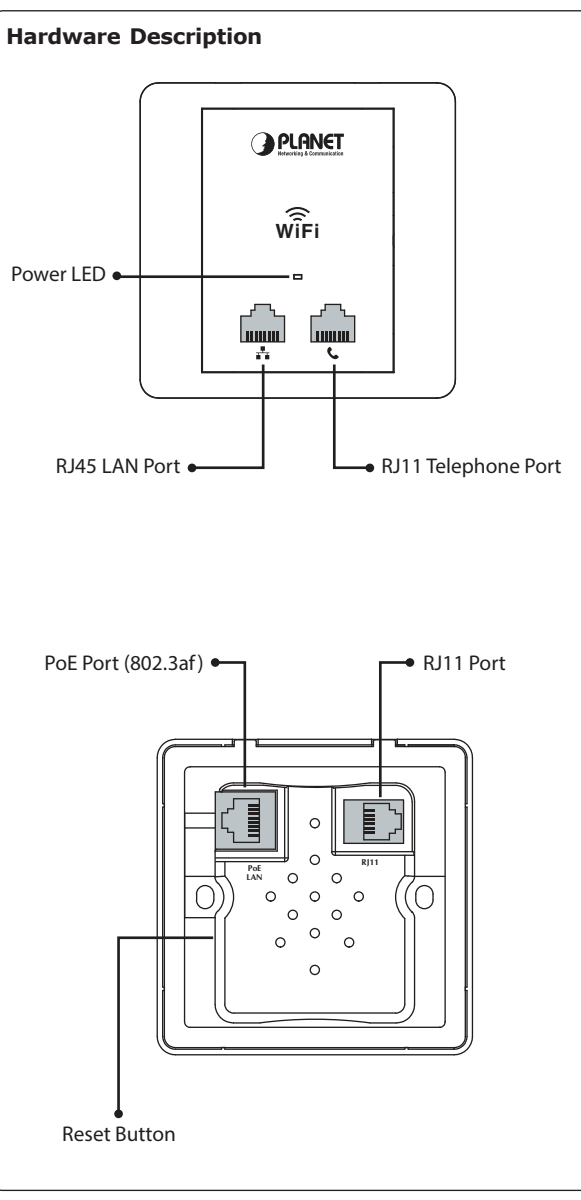

goes through the outlet box.

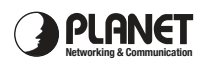

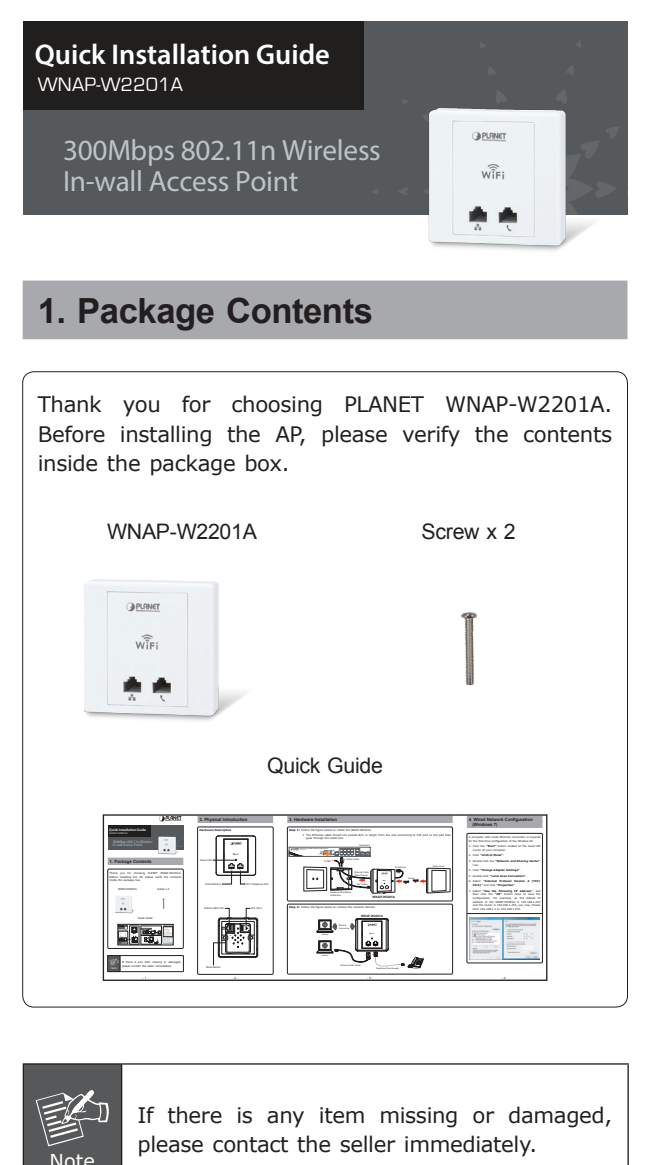

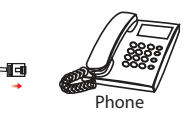

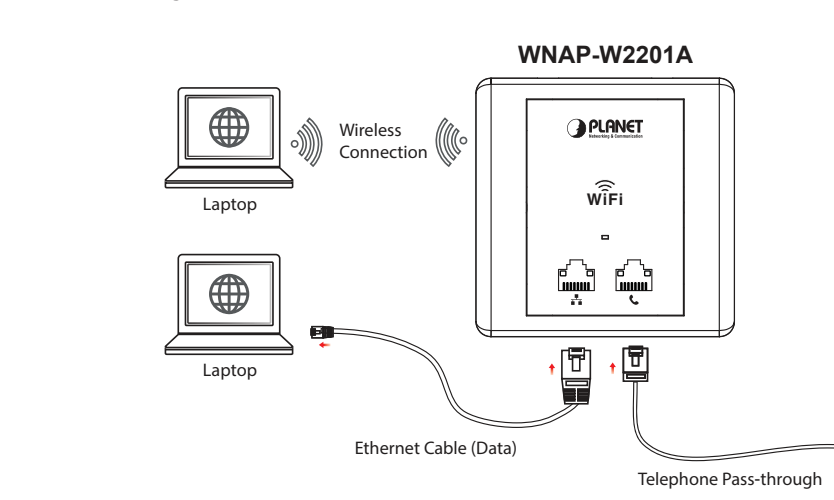

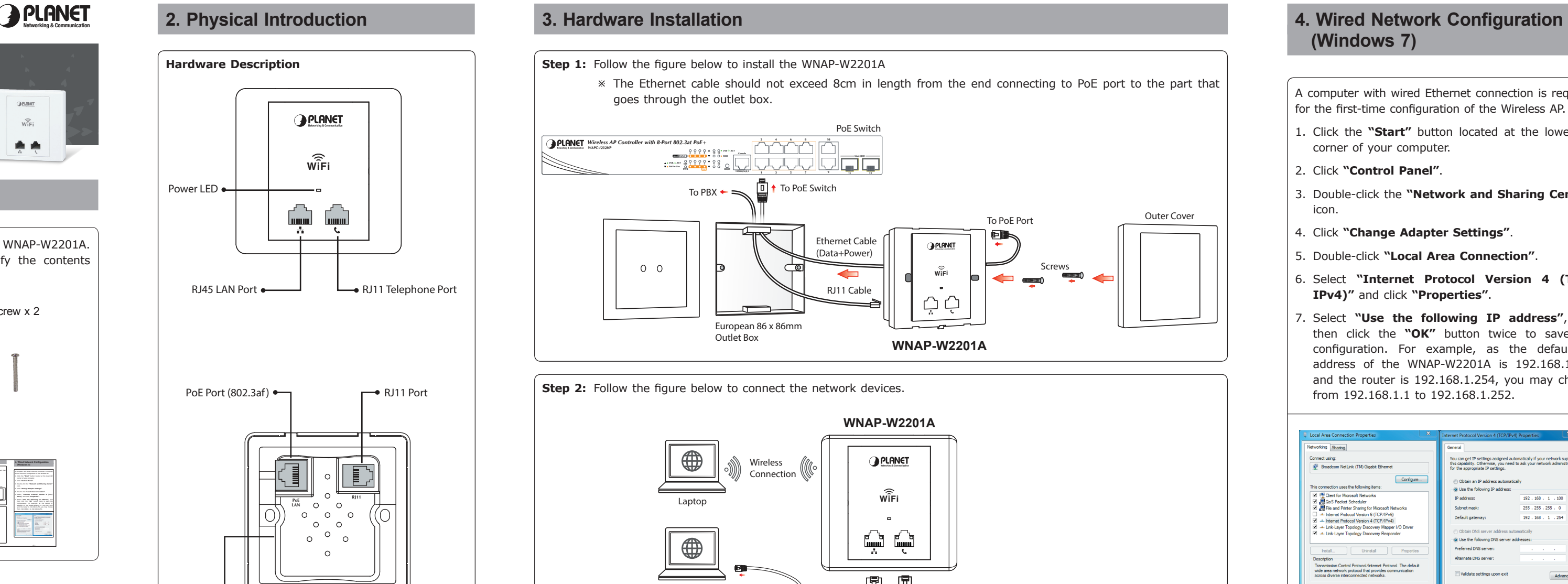

# **(Windows 7)**

A computer with wired Ethernet connection is required for the first-time configuration of the Wireless AP.

- 1. Click the **"Start"** button located at the lower-left corner of your computer.
- 2. Click **"Control Panel"**.
- 3. Double-click the **"Network and Sharing Center"** icon.
- 4. Click **"Change Adapter Settings"**.
- 5. Double-click **"Local Area Connection"**.
- 6. Select **"Internet Protocol Version 4 (TCP/ IPv4)"** and click **"Properties"**.
- 7. Select **"Use the following IP address"**, and then click the **"OK"** button twice to save the configuration. For example, as the default IP address of the WNAP-W2201A is 192.168.1.253 and the router is 192.168.1.254, you may choose from 192.168.1.1 to 192.168.1.252.

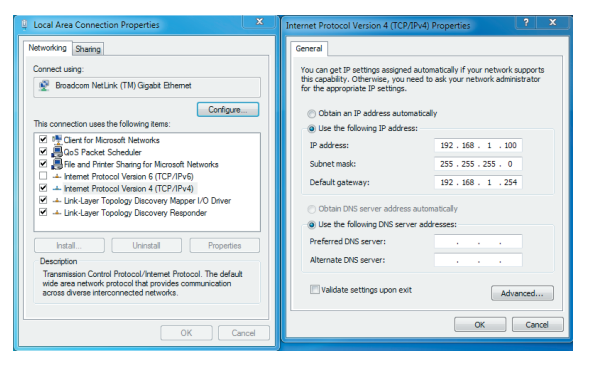

## **5. Enter into the Web Management**

Default IP Address: **192.168.1.253** Default Username: **admin** Default Password: **admin** Default SSID: **PLANET\_XXXX ("X" means the last 4 digits of the MAC address)**

Default Wireless Encryption Type: **None**

**Step 2:** When the login window pops up, please enter the User Name and Password. The default User Name and Password are both **"admin"**. Then click the **OK** button to continue.

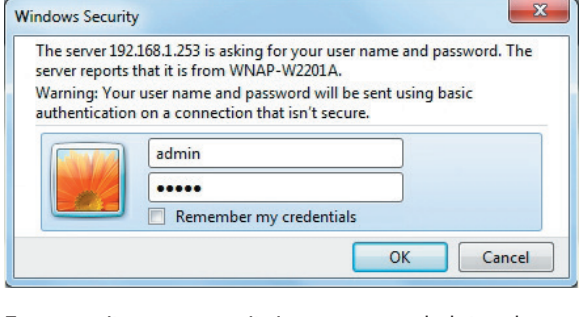

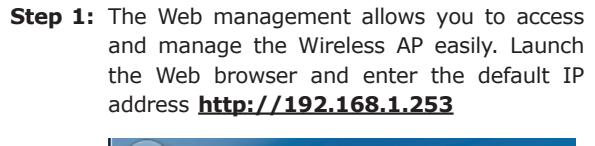

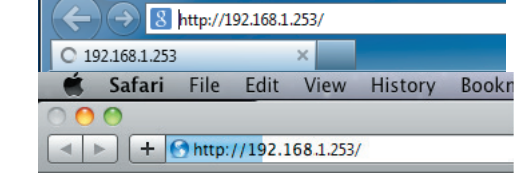

For security reasons, it is recommended to change the password at the first login and memorize it.

### **Step 3:** Enter the encryption key of the WNAP-W2201A if necessary.

You have already finished the configuration of the WNAP-W2201A. Now you can use your iPhone, iPad, laptop or any other Wi-Fi device to connect with it wirelessly and start surfing the internet.

> **Step 3:** Launch the Web browser to log in to the WAPC Wireless AP Controller Web pages. Configure the Wireless setting for the WNAP-W2201A under "AP Control".

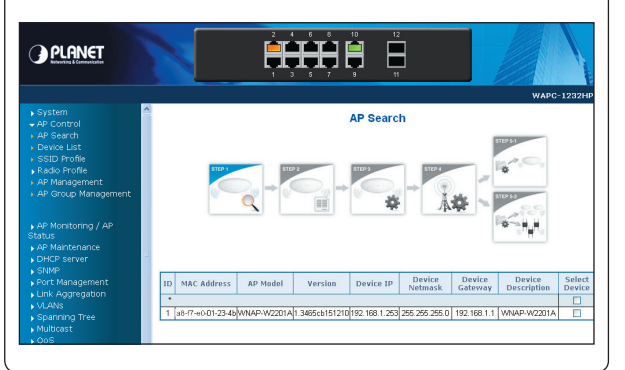

# **7. WNAP-W2201A Installed with Wireless AP Controller**

The WNAP-W2201A can be managed from the computer via PLANET's Wireless AP Controller.

Follow the steps below to set up the WNAP-W2201A from the operation mode to the managed AP mode.

### **Step 1:** Setting to **"Managed AP"** mode

- 1. Log in the WNAP-W2201A's Web User Interface.
- 2. Click **"Operation Mode"**.
- 3. Click **"Managed AP"**.

4. After setting it up, press **"Apply Change"**.

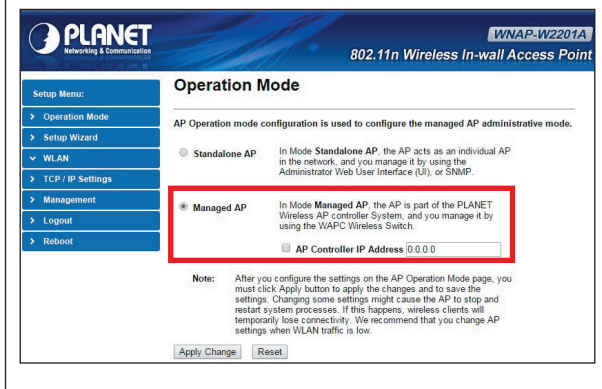

**Step 3:** After you enter into the Web User Interface, go to **Setup Wizard** to configure your wireless network. For security reasons, we strongly recommend you to configure the Encryption Method and Passphrase of your wireless network.

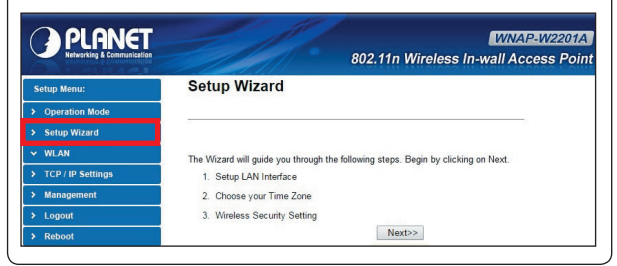

In this mode, multiple WNAP-W2201As can connect directly or indirectly to the Wireless AP Controller for centralized management.

**Step 4:** Once the basic configuration of the WNAP-W2201A is done, click the **"Finished"** button to make the change take effect.

**Step 2:** Connect the WNAP-W2201A, Wireless AP Controller and your computer to the same

# network.

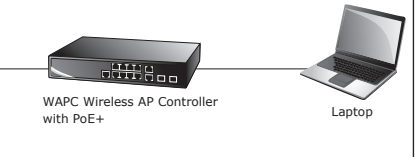

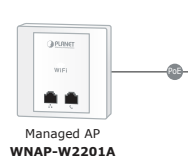

For information about configuring the WNAP-W2201A in Managed AP mode by using PLANET Wireless AP Controller, refer to the user manual of the WAPC AP

Controller series.

# **Further Information:**

The above steps introduce the simple installations and configurations of the WNAP-W2201A. For further configurations of different operation modes, please refer to the user manual, which can be downloaded from the website.

http://www.planet.com.tw/en/support/download. php?type1=4&model=48804&type=3

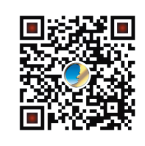

If you have further questions, please contact the local dealer or distributor where you purchased this product.

# **6. Wireless Network Connection**

**Step 1:** Right-click on the network icon displayed in the system tray. Not connected - Connections are available **Step 2:** Highlight the wireless network (SSID) to connect and click the [Connect] button.Currently connected to: Unidentified network<br>No Internet access

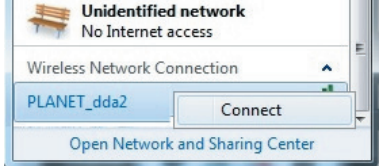